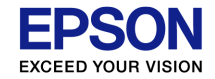

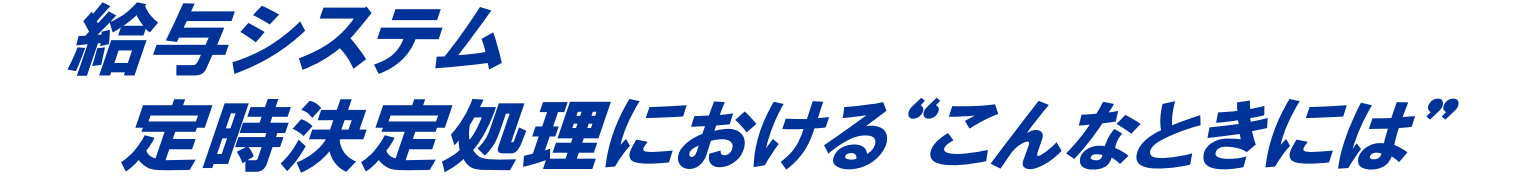

### 定時決定処理の流れとよくあるお問い合わせについて説明します。

-平成27年版-

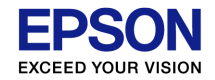

## 給与システムのバージョン

### 「労働保険料申告書の資料」を作成する際は、給与システムのバージョンが、Ver.H26.1以後のバージョンになっている必要があります。

### バージョンは、メニューバー[ヘルプ]をクリックしてプルダウン表示される[バージョン情報]よりご確認ください。

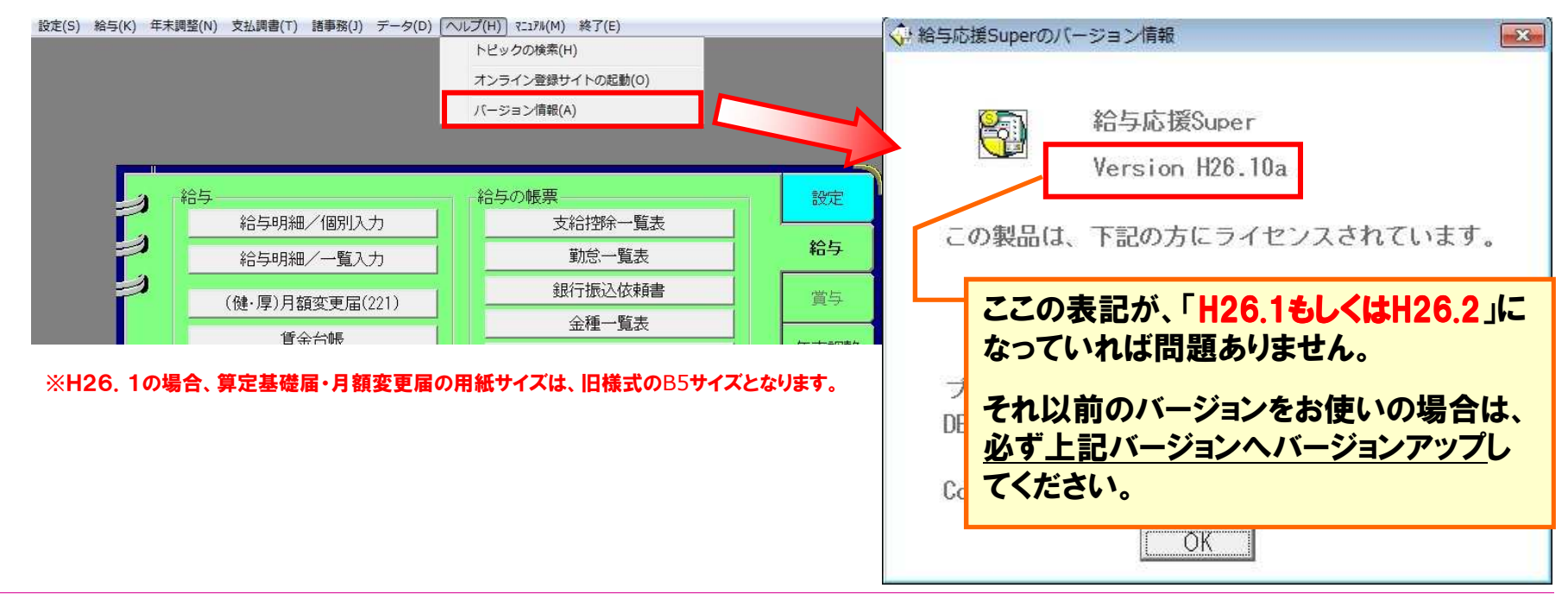

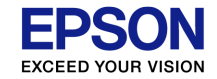

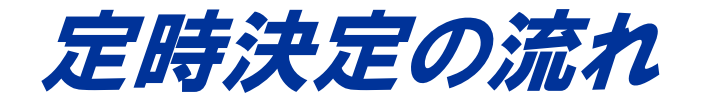

### 定時決定処理の流れについて説明します。

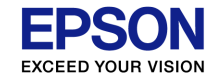

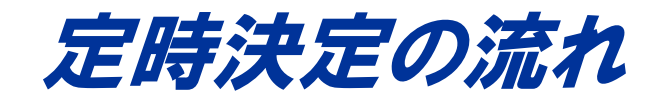

#### 【Step1】 処理月の選択 】

6月度の給与計算後、算定基礎届を出力し ます。[データ選択・保守]画面で6月または7月を処理月として選択します。

※ [設定]メニューの[計算条件の設定]画面で 「支給日の特別処理」が「翌月日付(特別)」に設定されている場合は、5月または6月を選択します。

#### 【Step2】 算定基礎届の入力 】

[算定基礎届]画面で必要な情報を入力 します。入力して「OK」で画面を閉じると、 システム内部に改定後の保険料データが作成されます。(まだ反映されません)

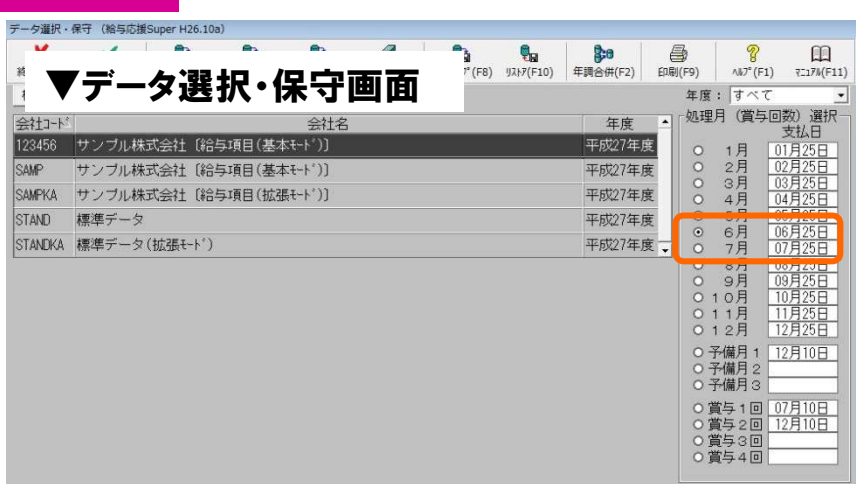

#### ▼算定基礎届 入力画面

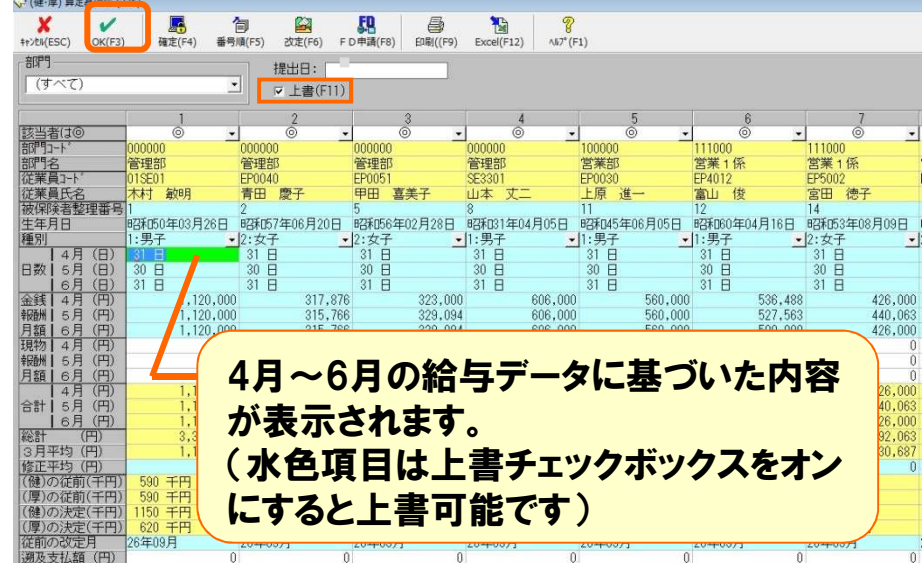

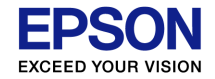

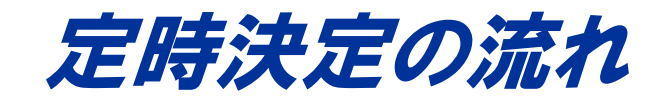

#### 【Step3】 算定基礎届の印刷・ 提出(7月10日までに)

7月1日~10日までに算定基礎届を管轄の年金事務所に提出します。(提出書類は「算定<mark>基礎届」</mark>の他、賃金台帳や算 定基礎届総括表等があります。)

#### 【Step4】 処理月の選択 】

10月度給与前に改定処理を行います。 [データ選択・保守]画面で9月または10月を処理月として選択します。

※ [設定]メニューの[計算条件の設定]画面で 「支給日の特別処理」が「翌月日付(特別)」に設定されている場合は、8月または9月を選択します。

#### ▼算定基礎届 入力画面

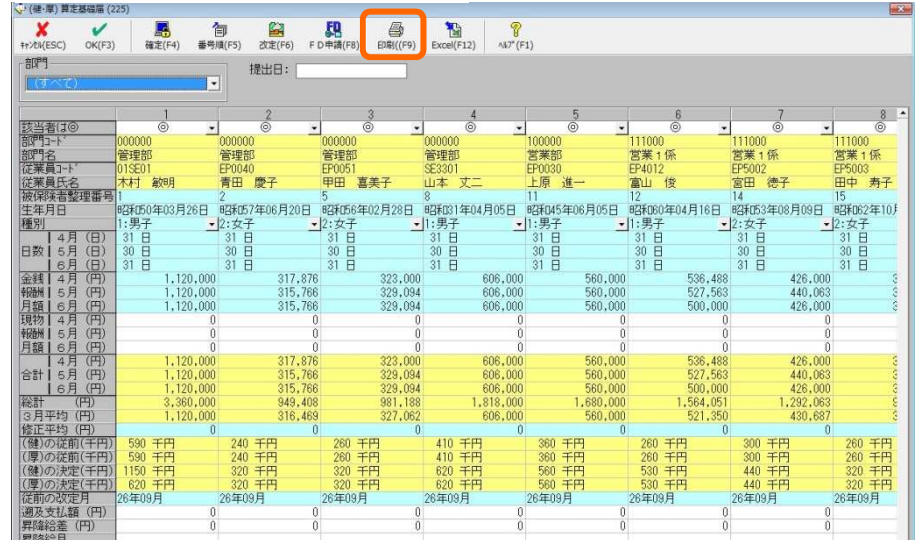

#### ▼データ選択・保守画面

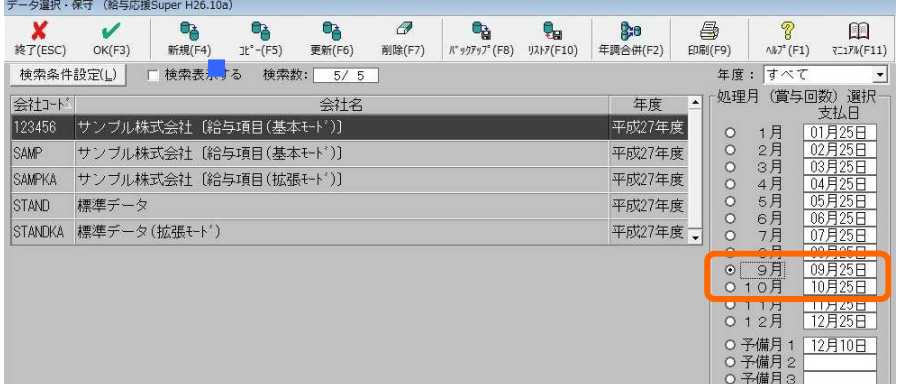

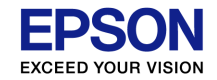

# 定時決定の流れ

#### 【Step5】 改定処理

[算定基礎届]の画面で「改定」ボタン を押します。改定画面の改定後の金額 と、管轄の年金事務所から通知された改定後の金額を確認します。 (異なる場合は上書入力します)改定後の金額に間違いがないこと**を確** 認して「OK」を押します。

### 【Step6】 10月度の給与計算 (新しい保険料で徴収します)

「改定」処理により、新しい報酬月額および 保険料額が従業員情報に書き換わります。 この状態で10月度からの給与計算を行います。

#### ▼改定ボタンを押します。

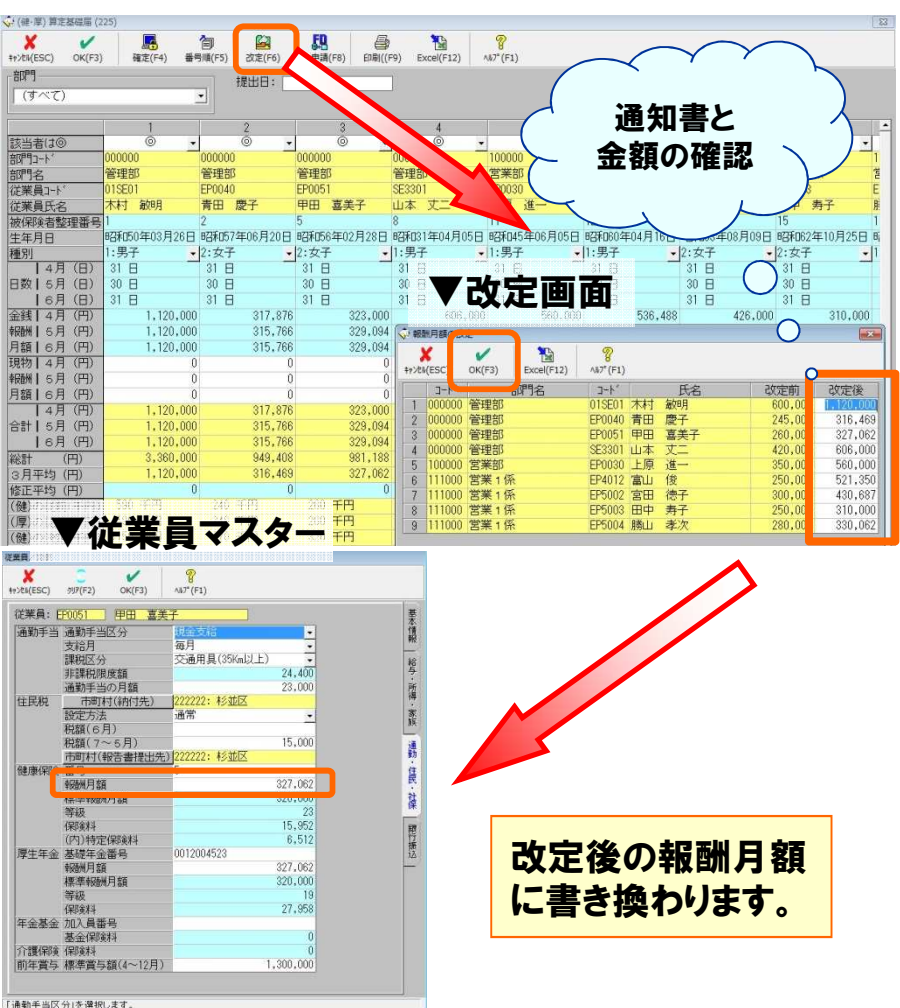

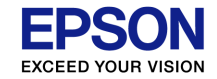

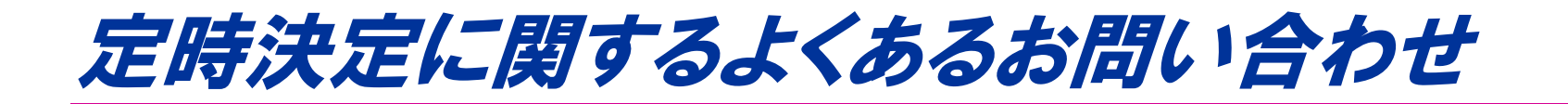

### 定時決定に関するよくあるお問い合わせについて説明します。

(C) EPSON SALES JAPAN CORPORATION , All rights reserved.2015 $\frac{1}{2}$ 

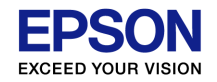

### 算定基礎届の画面に表示されない従業員がいます

### A 以下のいずれかの場合は算定基礎届の画面に表示されません。 ①入社年月日が当年6月1日以降②退職年月日が当年6月30日以前(7/1に在籍していない)③従業員情報で健康保険と厚生年金保険が「なし」または「定額(固定)になっている。

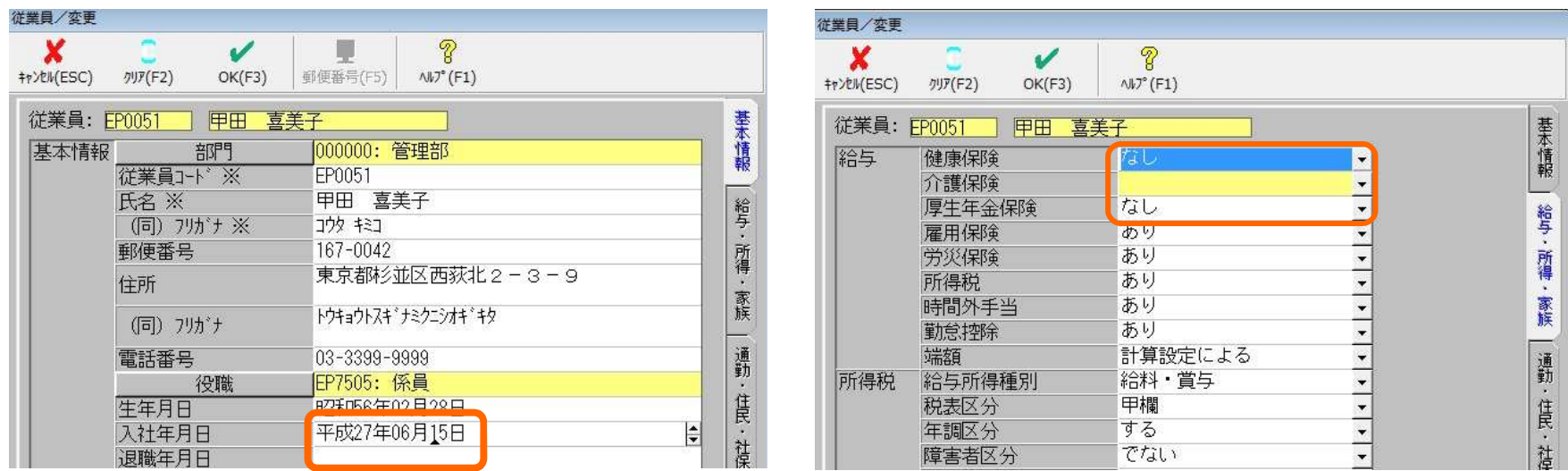

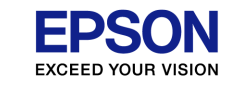

### 随時改定に該当し、算定基礎届に含めたくない人がいる場合にはどうすればいいですか?

A 「該当者は◎」欄の「◎」をプルダウンで「×」に変更してください。

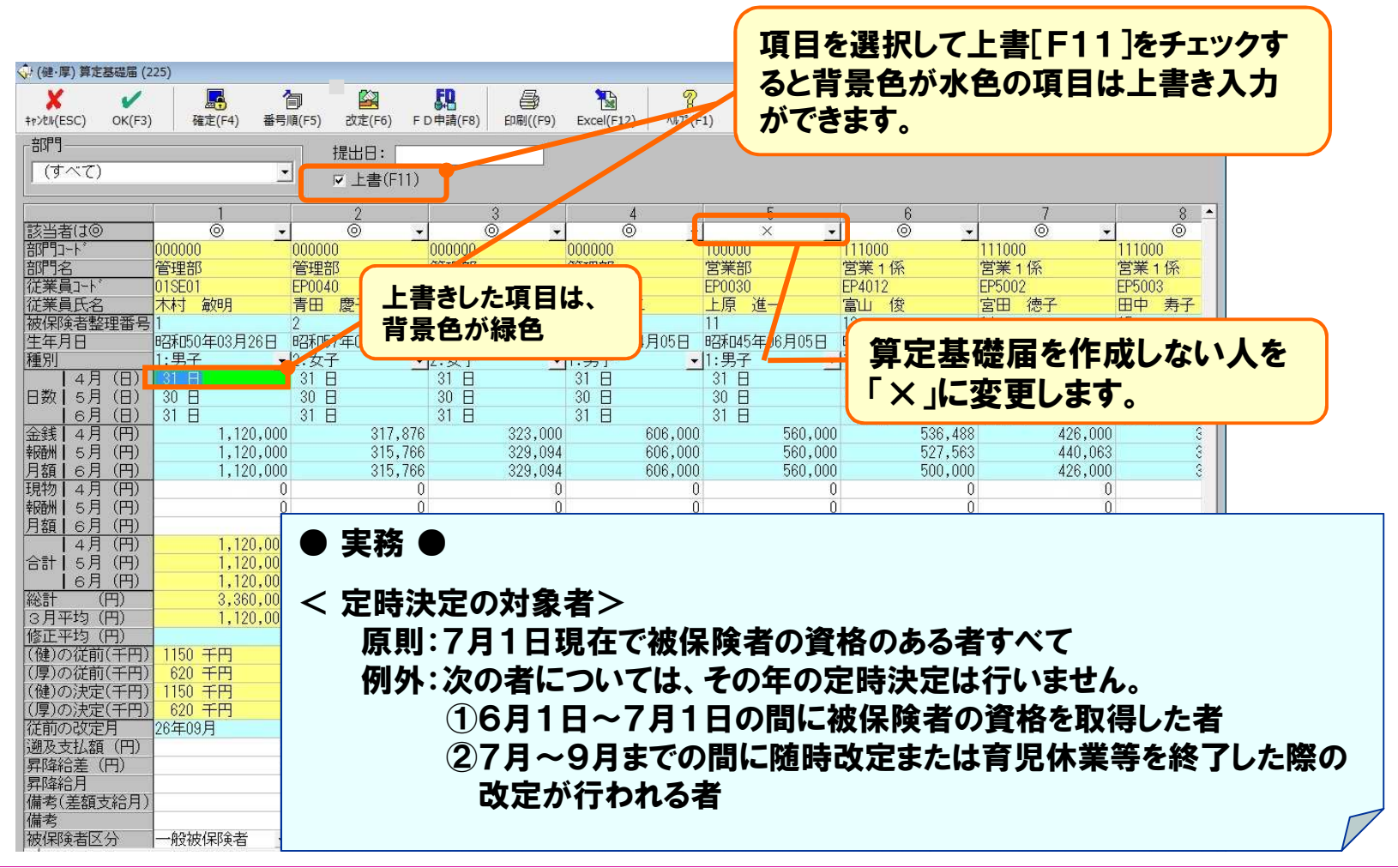

(C) EPSON SALES JAPAN CORPORATION , All rights reserved.2015

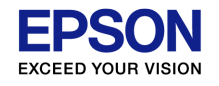

### パート扱いの従業員は17日未満でも算定の対象になりますが、システムでは対応していますか?

#### A はい、対応しています 。 算定基礎届で被保険者区分を「一般被保険者」から「パート扱い」に変更してください。

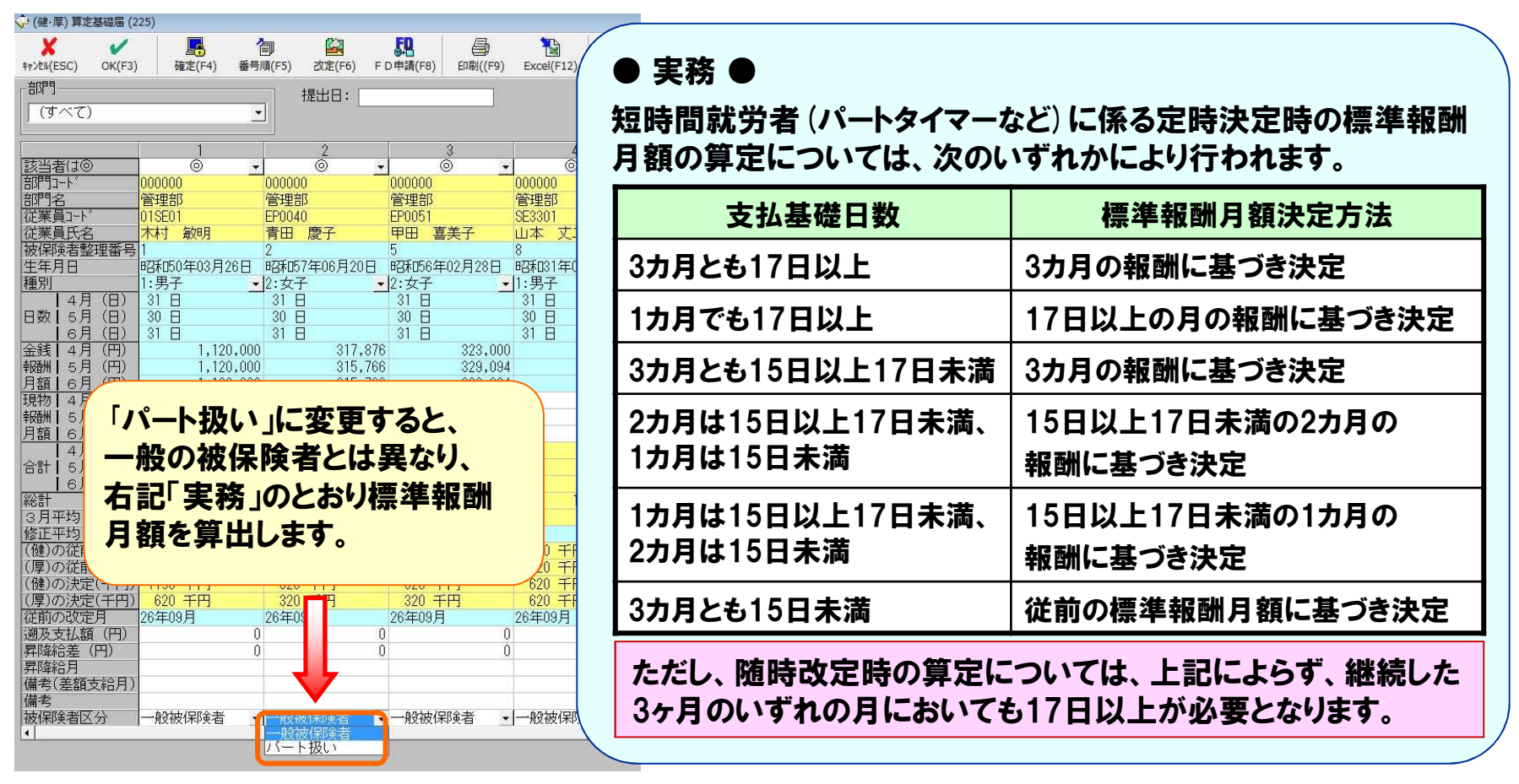

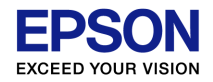

# 支払基礎日数は、何をもとに表示していますか

# A 給与区分にもとづき表示しています。

- ・月給者:前締日の翌日~締日
- ・日給月給者:(前締日の翌日~締日)-給与明細書の「欠勤日数」
- ・日給者および時給者:給与明細書の「出勤日数」 を自動表示します。

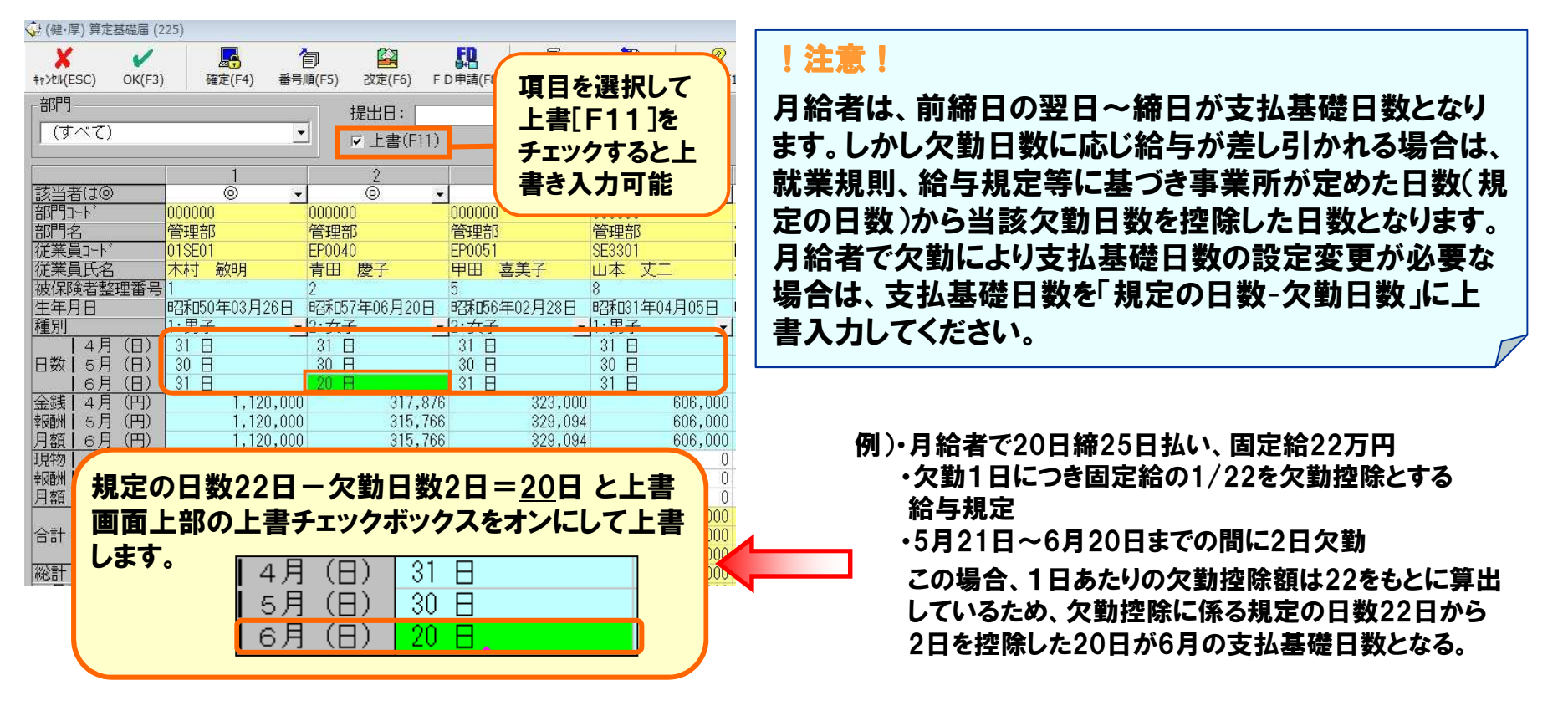

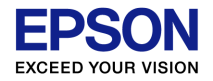

### 支払基礎日数が4月「31日」、5月「30日」、6月「31日」と表示されます

### A 支払基礎日数は、「前締日の翌日~締日」の日数(支払対象期間の暦日数)を表示するためです。

(「日給者」および「時給者」を除く)

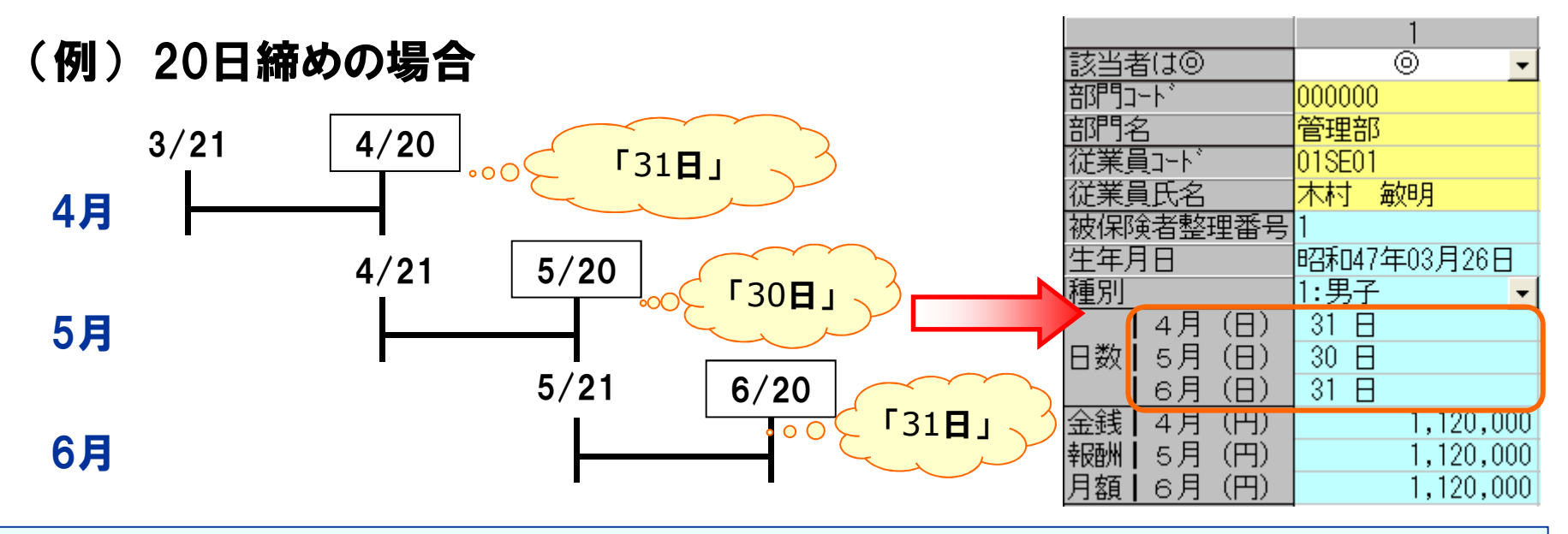

#### !注意!

 月給者の場合、出勤日数に関係なく1か月の給与が支払われるため、前月の給与計算の締切り日の翌日から、その月の給与計算の締切り日までの日数が支払基礎日数となります。 システムでは、給与区分(「月給」、「日給月給」、「日給」「月給」)により参照する日数が異なりますので、給与区分ごとの支払基礎日数の詳細は前頁をご参照ください。

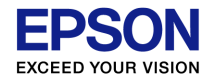

# 「決定額」を印刷するにはどうしたらいいですか

### A 算定基礎届の印刷画面で、「決定」の印刷を「印刷する」に変更してください。

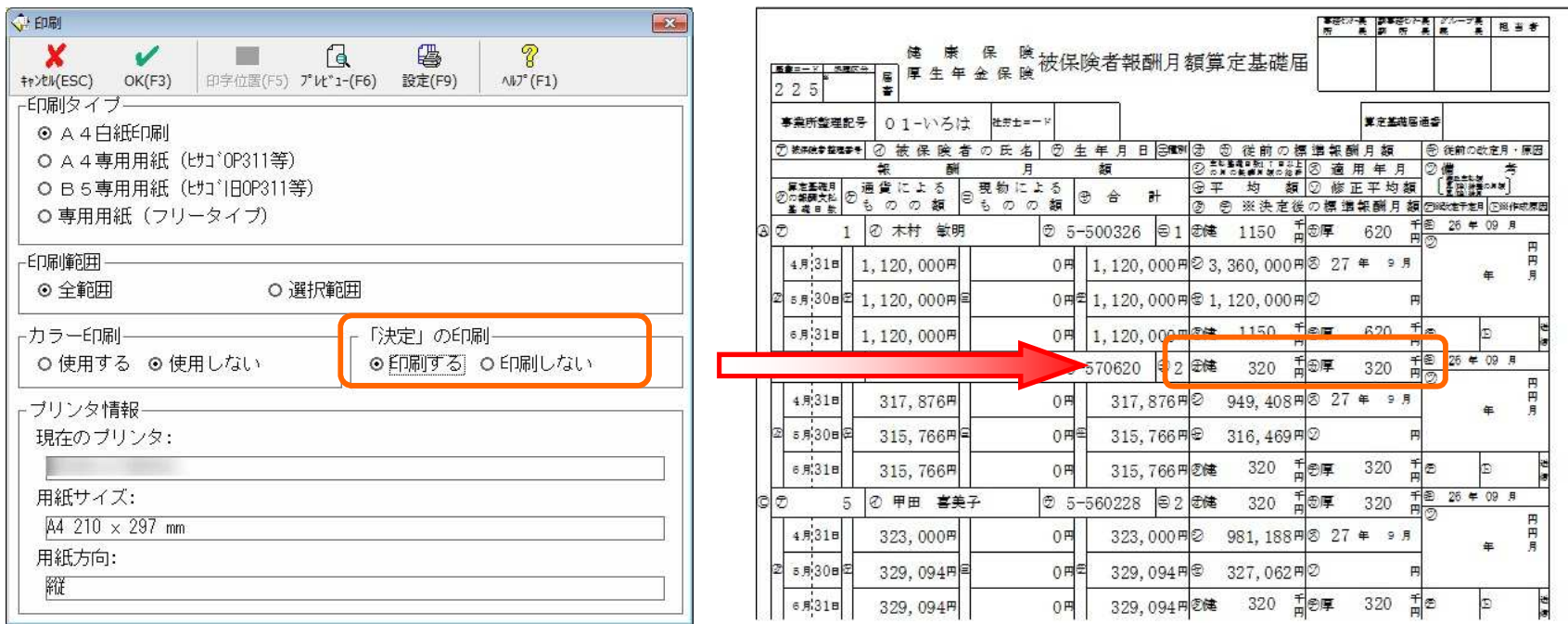

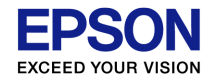

### 入力した結果を再計算されないようにしたい

# A 「確定(F4)」ボタンで入力データを確定してください。<br>※日額変更届/算定基礎届を<確定>した後に、計算の元となる値(金銭報

※月額変更届/算定基礎届を<確定>した後に、計算の元となる値(金銭報酬月額や 従前の標準報酬月額など)が変更された場合は、<確定解除>をしないでください。 <確定解除>した場合、<キャンセル>で画面を終了しても、確定状態のまま自動計算結果に書き換わります。

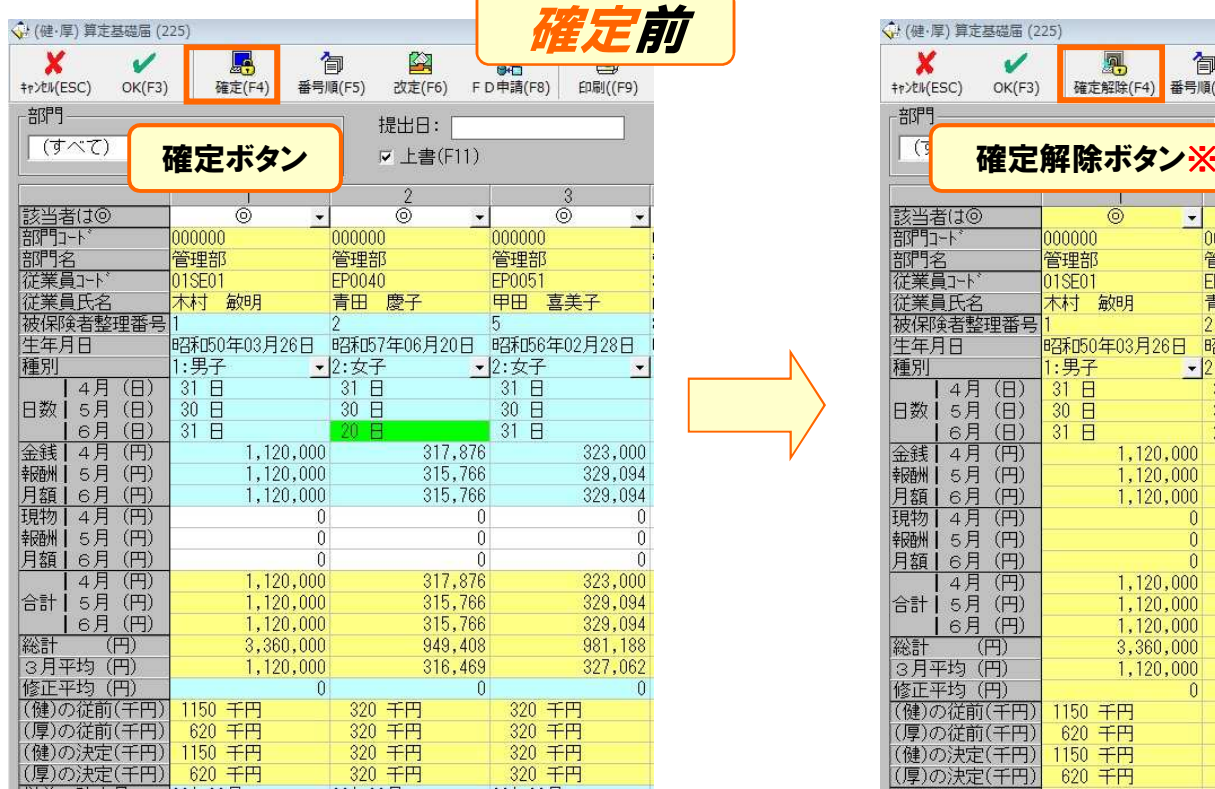

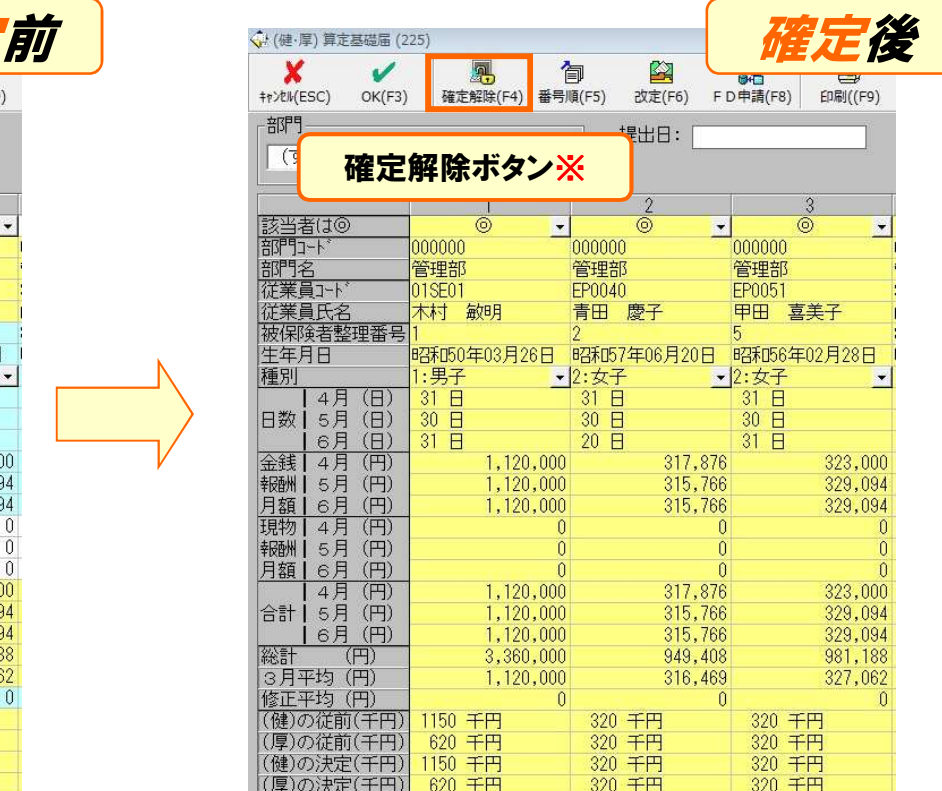

### **FPSON** 兼務役員の役員報酬(雇用保険外)が金銭報酬月額に 集計されません

### <u>A</u> 役員報酬の課税区分が「課税・<u>社保外</u>」(または「非課税・<u>社保</u><br>A . ソニキュズハスト 質白其殊民の会錯報型日額には焦計さ <u>外</u>」)になっていると、 算定基礎届の金銭報酬月額には集計され ません。役員報酬分を金銭報酬月額に加算してください。

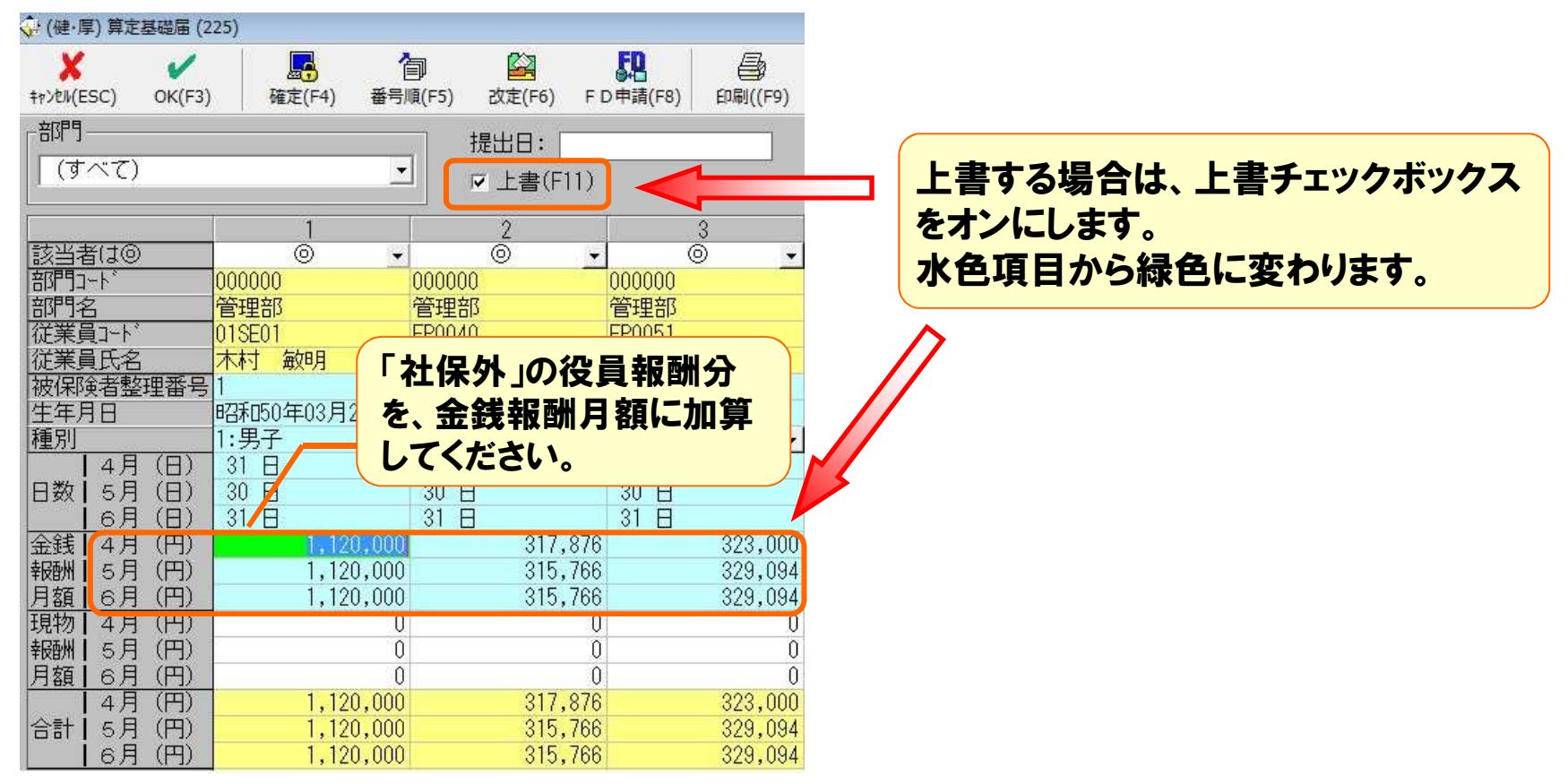

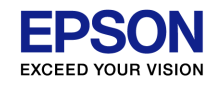

通勤手当を半年ごとにまとめて現金支給しています。 6ヶ月で割った金額で集計されますか

### A 支給額がそのまま集計されるので、月平均の通勤手当額で金銭報酬月額を変更してください。

【参考】R4シリーズでは、月按分した金額に置き換えて算出することが可能になりました。

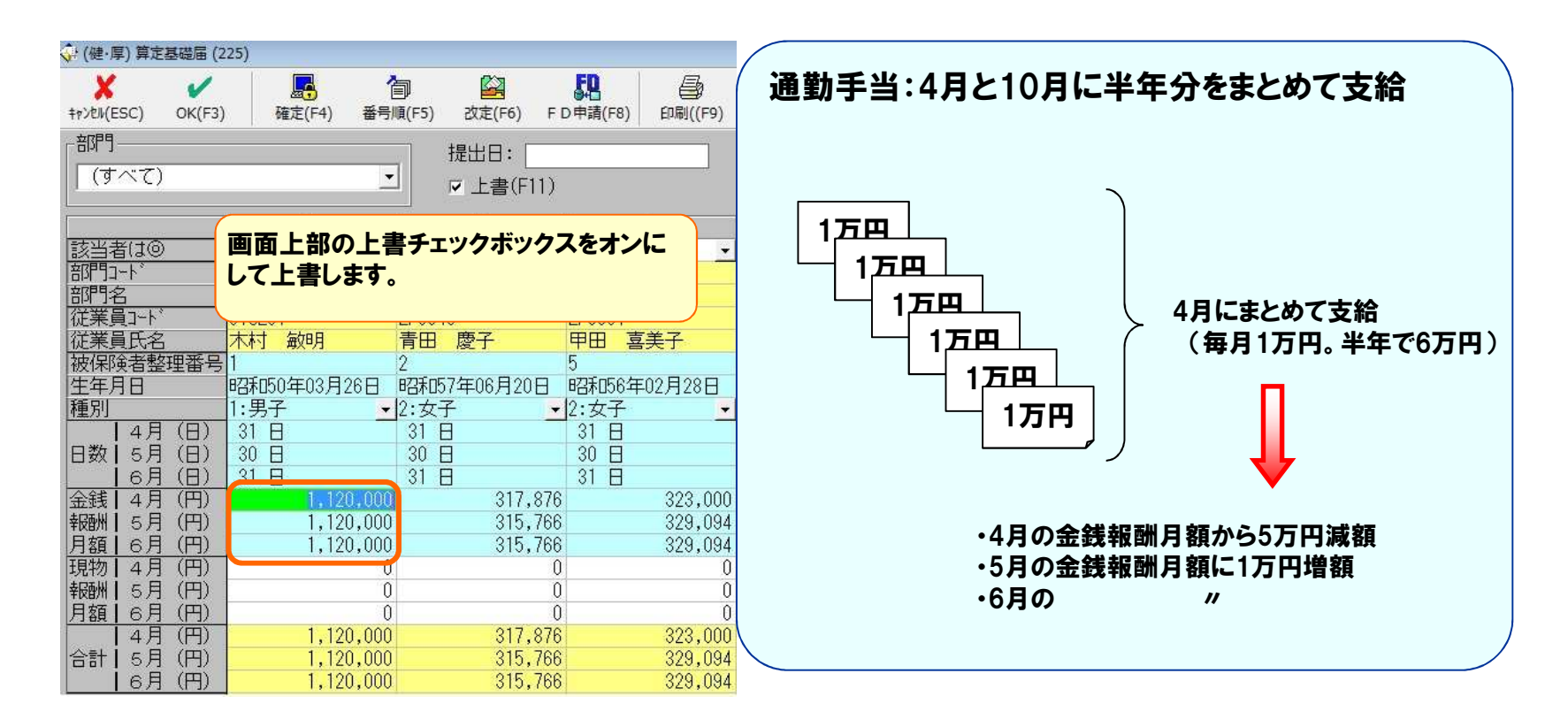

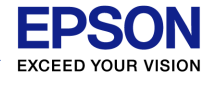

### 現物支給の通勤手当が、「現物報酬月額」欄ではなく「金銭報酬月額」欄に集計されます

A 申し訳ありませんが、従業員情報で通勤手当を「現物支給」 にしていても、「金銭報酬月額欄」に計上される仕様となっております。⇒現物支給分を正しく入力し直して下さい。

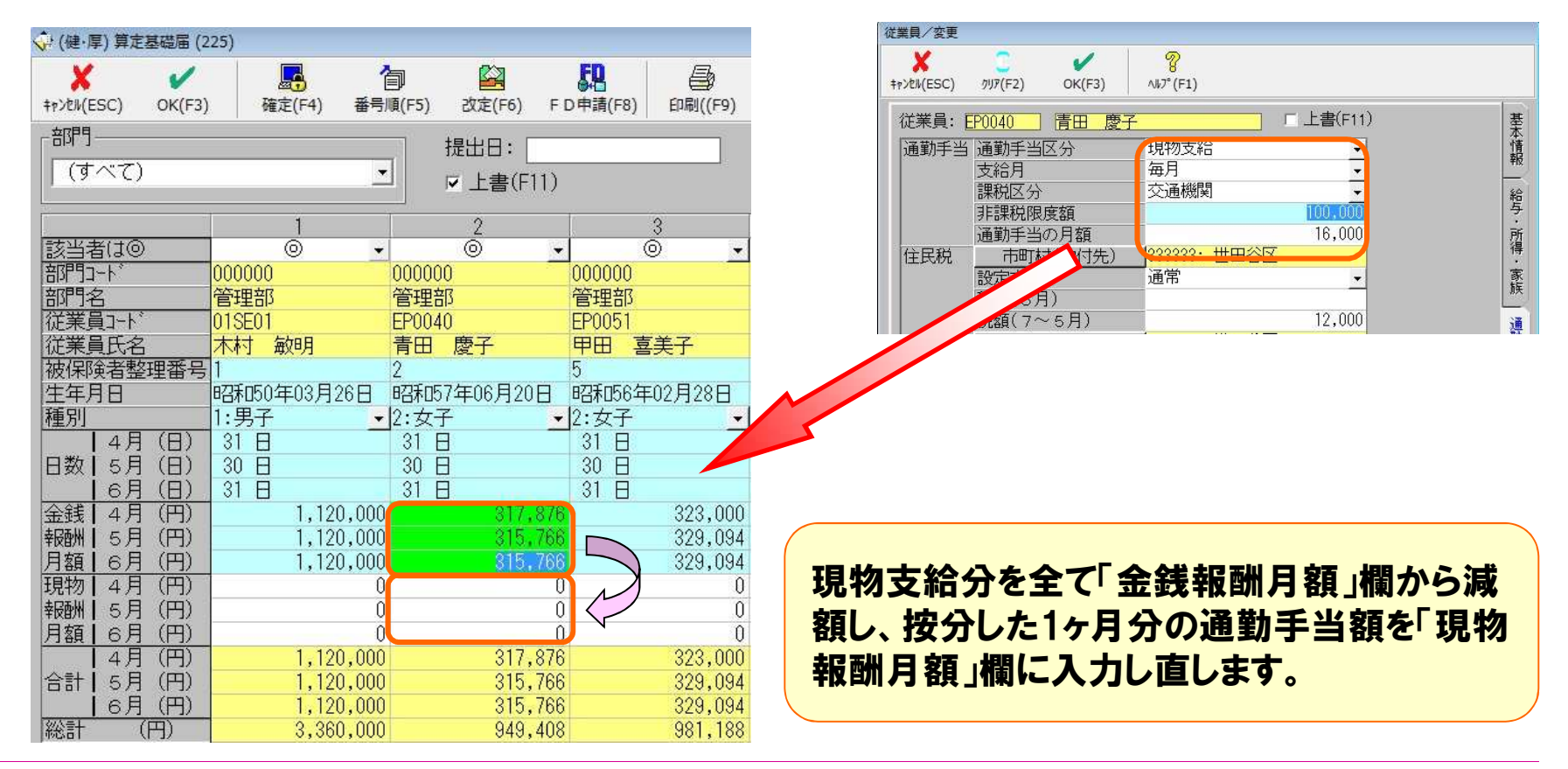

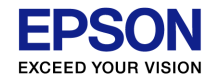

# 総括票は作成できますか

### A システムでは対応しておりません。(磁気媒体・CSV形式<br>マキ※ゼ軍は、ロナケヘ機構のナップ、ジョハ門ナム 届書総括票は、日本年金機構のホームページに公開されている仕様チェックプログラムにて印刷が可能です。)

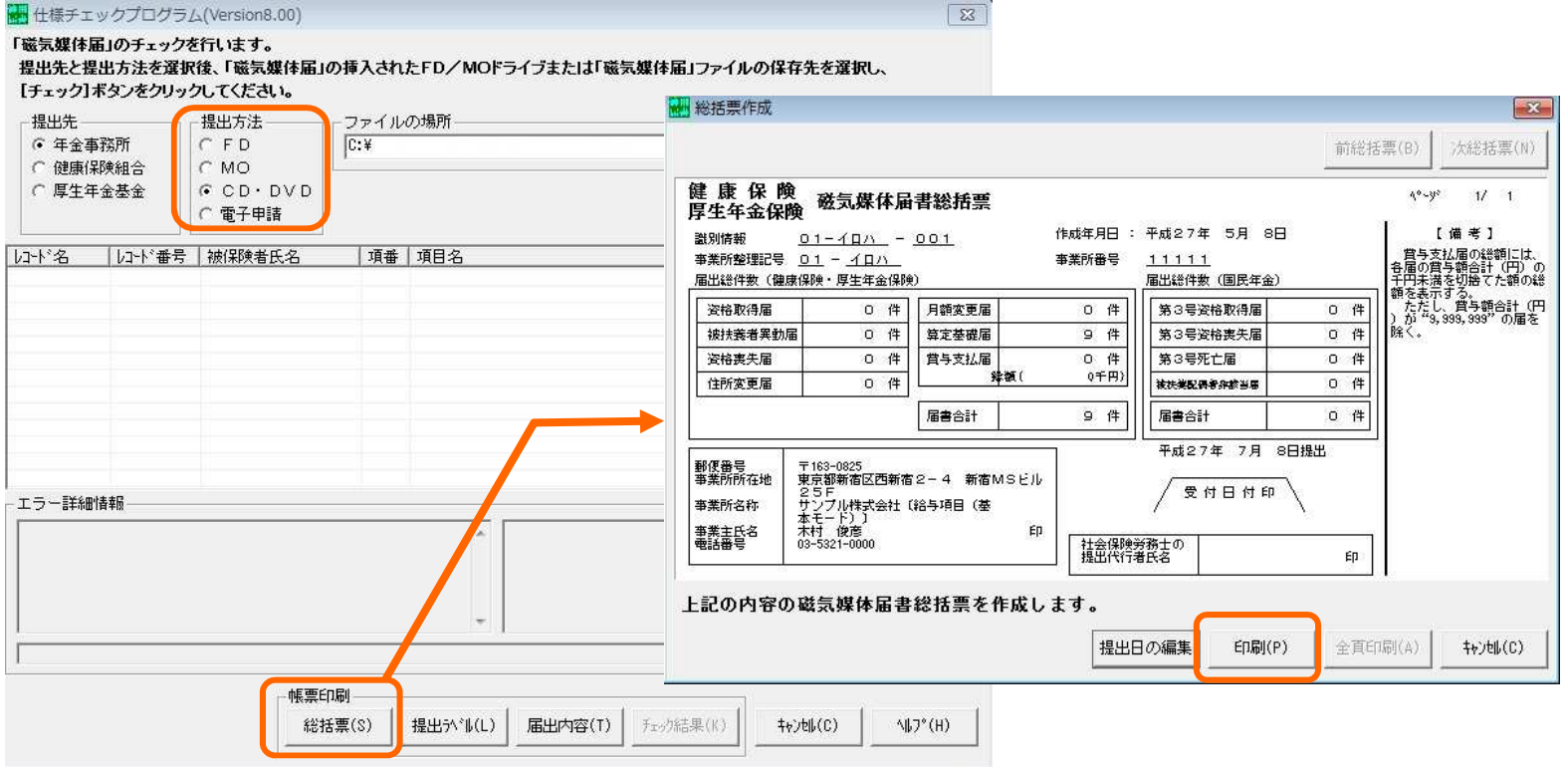

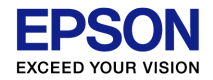

### 「改定」ボタンはいつ押せばいいのですか

A 当月給与で前月分の社会保険を徴収している場合(通常)は、10月度の給与処理前に「改定」ボタンを押します。当月分の社会保険を徴収し ている場合(特別)は、9月度の給与処理前に「改定」ボタンを押します。

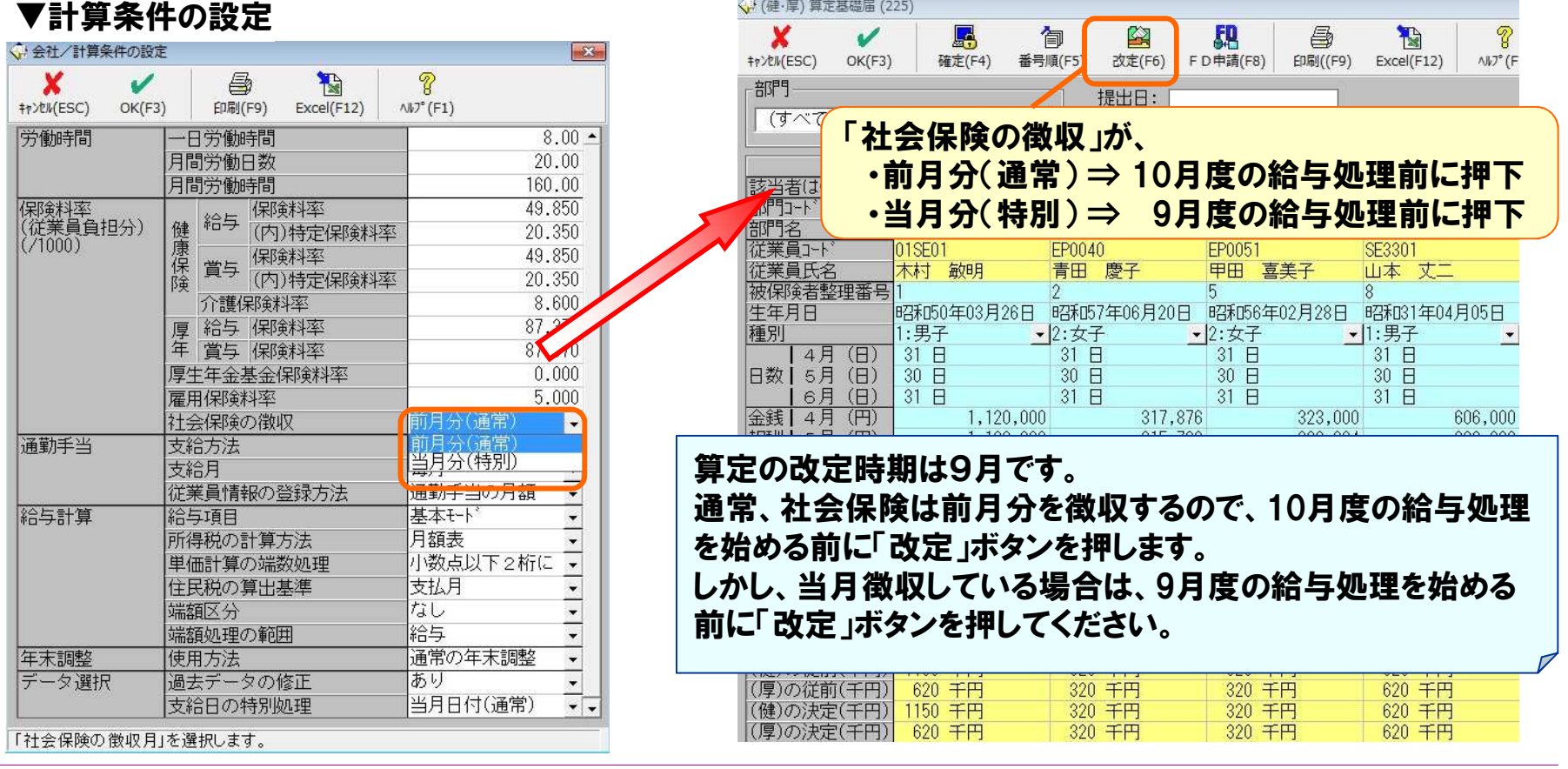

(C) EPSON SALES JAPAN CORPORATION , All rights reserved.2015

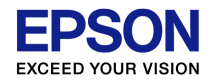

### システムで算定基礎届を作成していない場合、 改定後の金額はどこから入力すればいいですか

#### A[設定]メニューの[従業員/一覧入力]より入力してください。

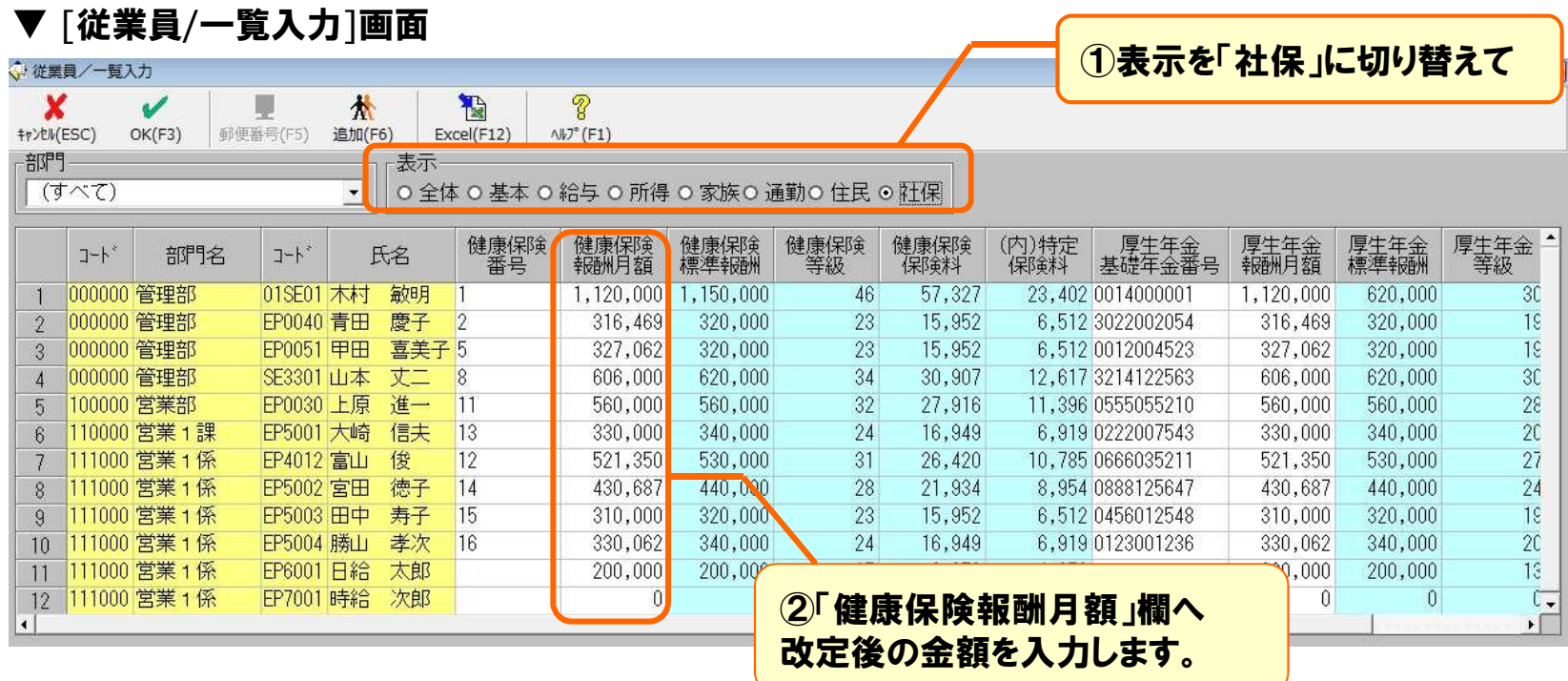